## **Guide to Completing the Online Free and Reduced-Price Meal Application**

**1.** Open your web browser and go to [www.schoolcafe.com/fbisd](http://www.schoolcafe.com/fbisd) or follow the link on our home page at [www.fortbendisd.com,](http://www.fortbendisd.com/) "Quick Links", "Free and Reduced-Price Lunch Application – Check Your Status".

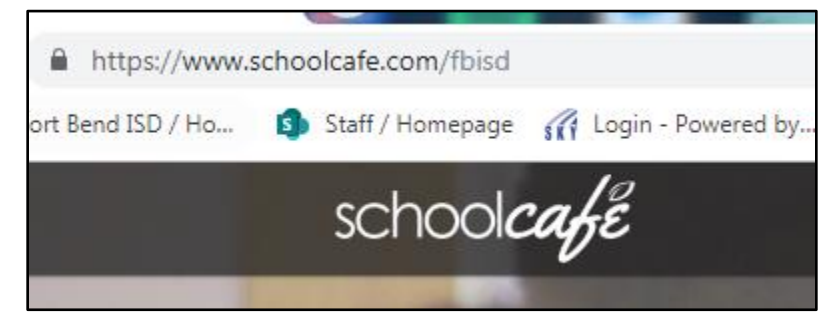

**2.** Choose your language at top right of screen.

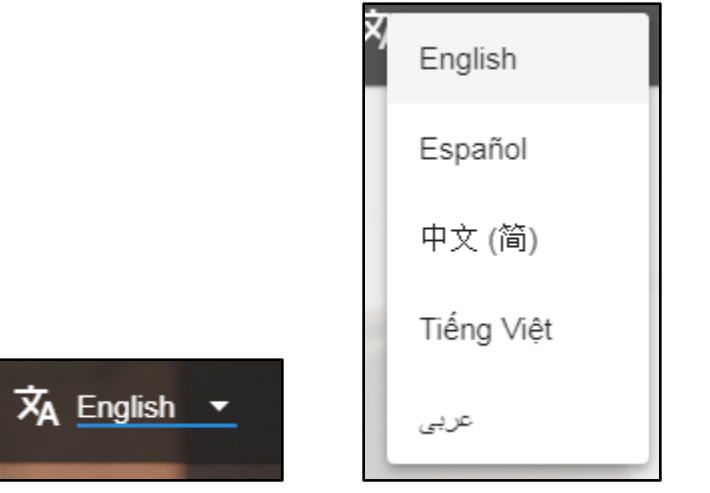

**3.** "Create a New Account" in School Café if you do not already have one or, "Sign In to Your Account" if you already have a School Café account using your email address and entering your password.

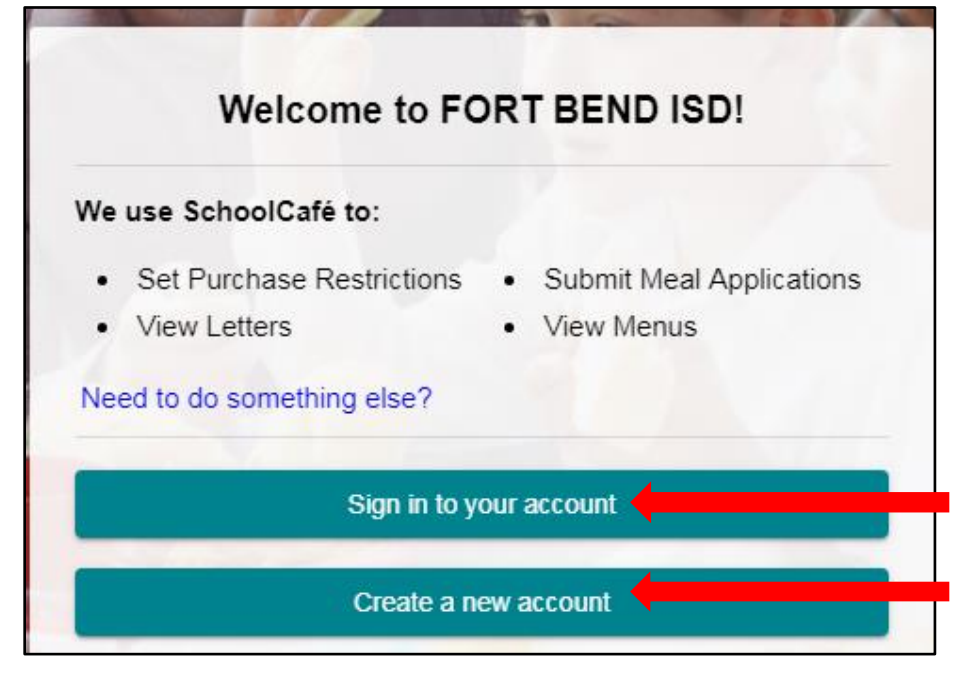

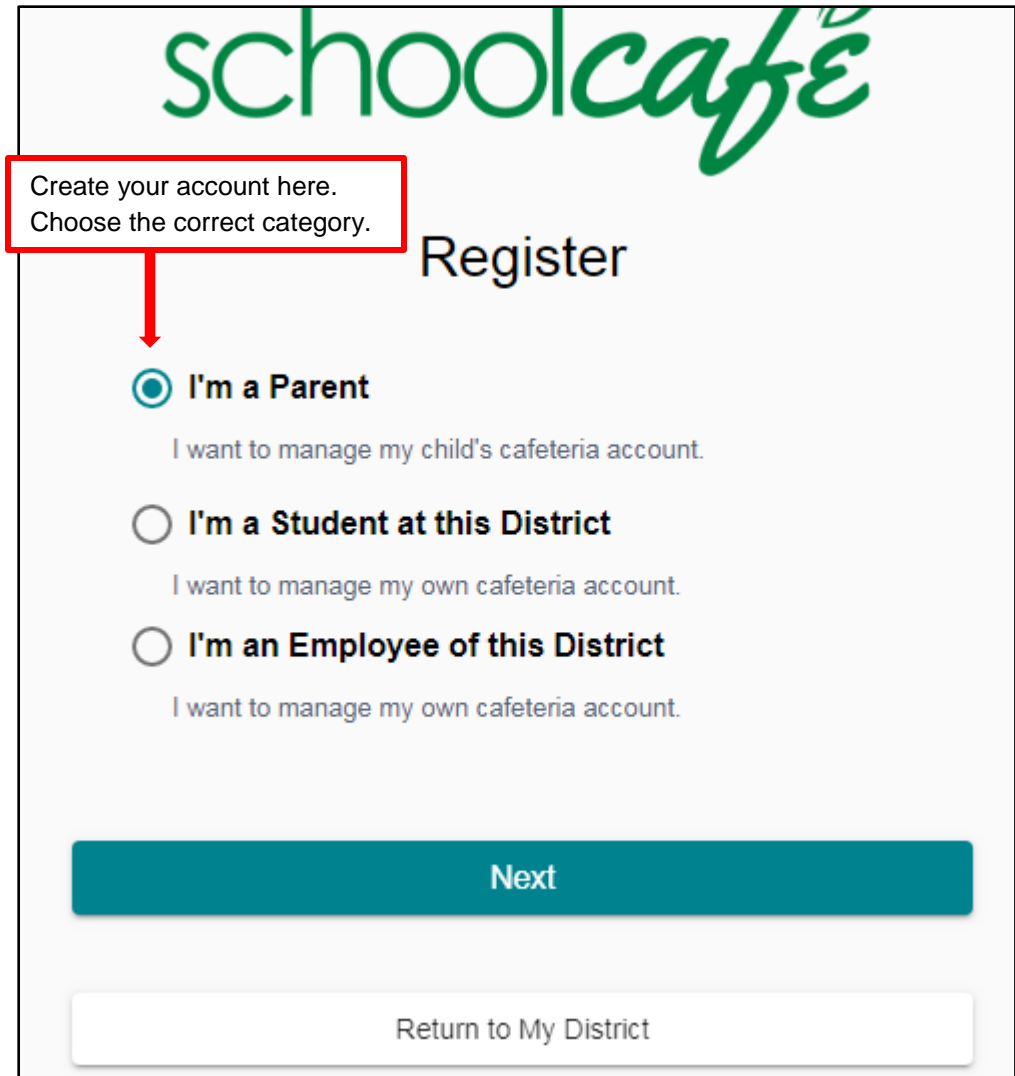

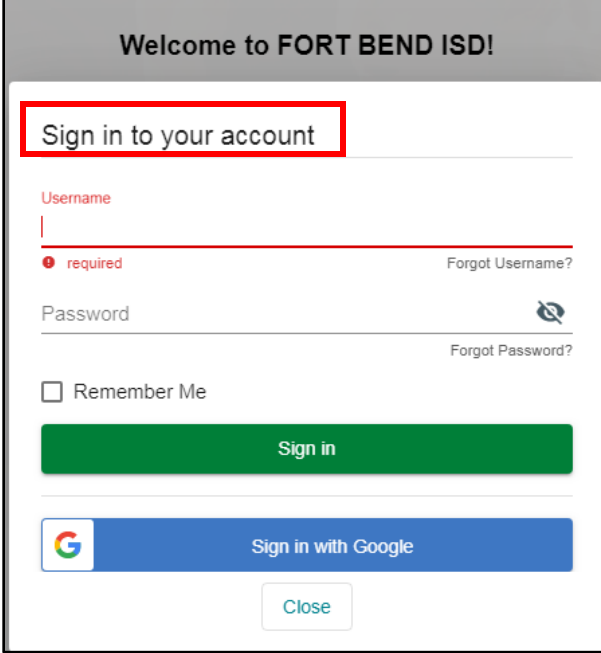

**4.** Once you sign in, you will see this screen. Please note the different icons at the top of the screen on the right.

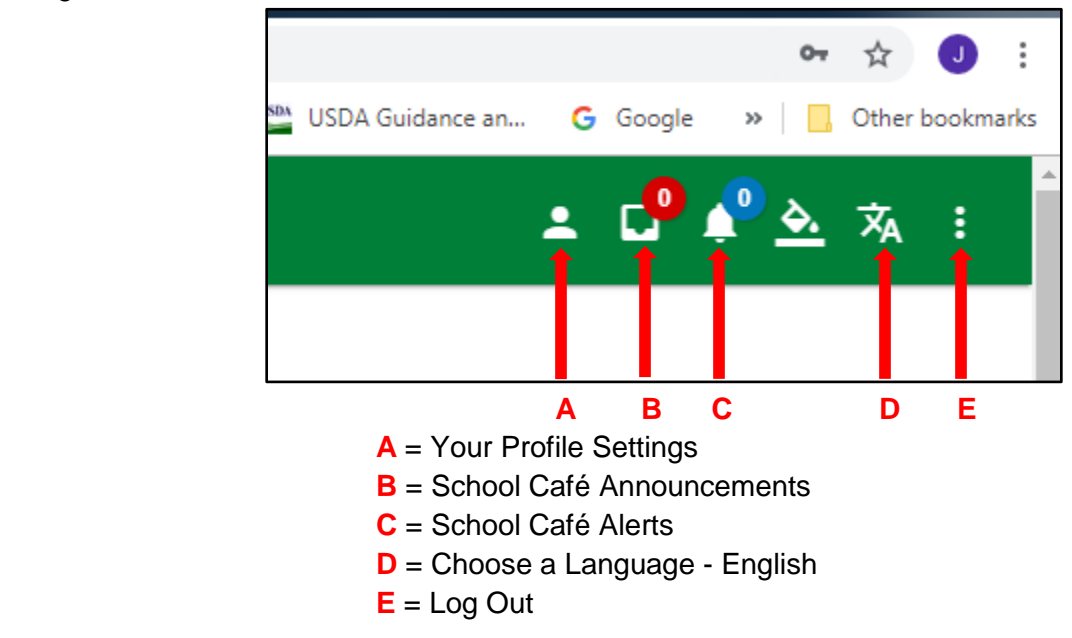

**5.** You will also see this image on the screen. From here, you can add your FBISD student(s) to your account, apply for meal benefits and check your eligibility information. Click on "Add a Student".

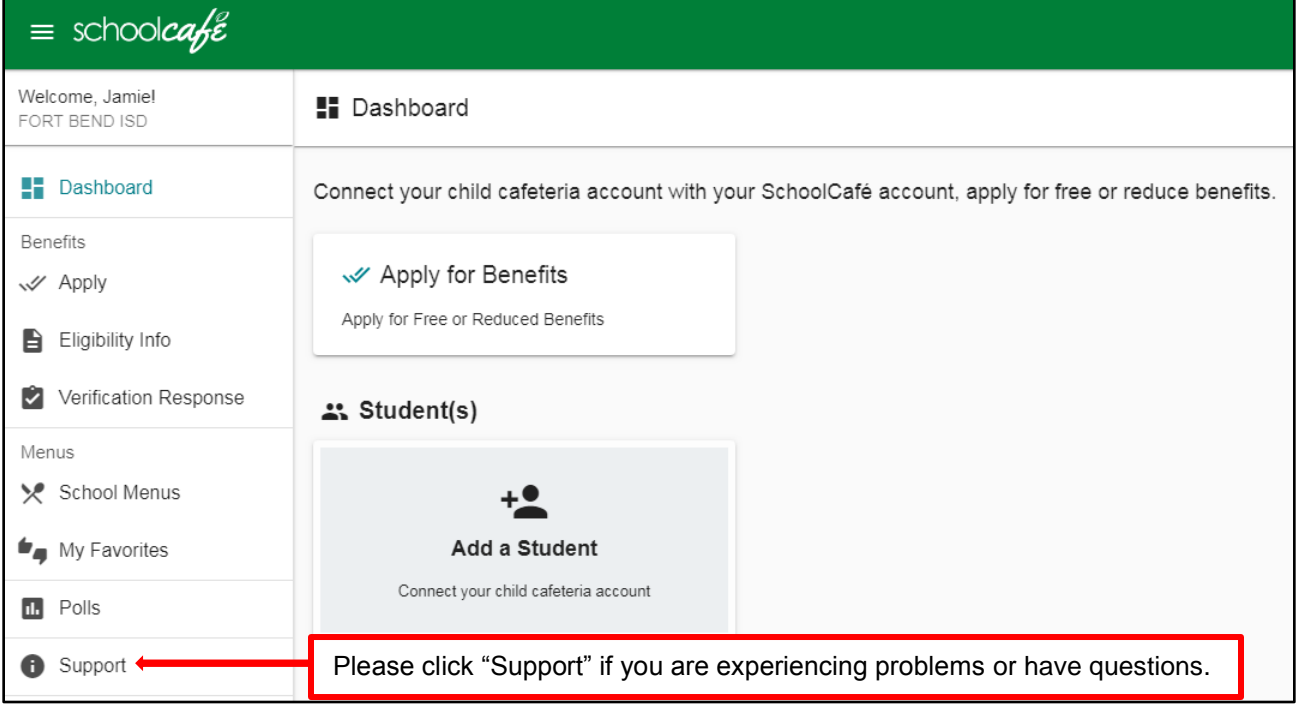

**6.** Complete the information and repeat the process to add more than one FBISD student to your account.

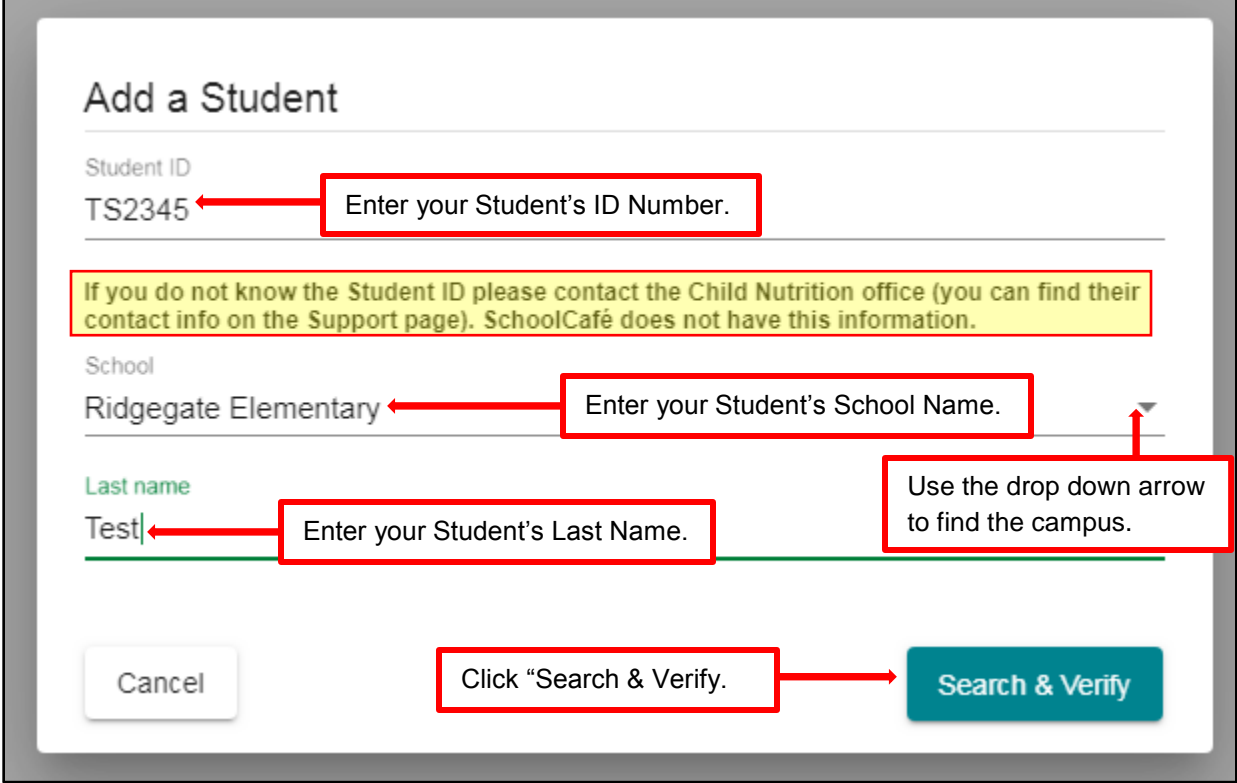

**7.** Now you are ready to apply for Free and Reduced-Price Meal Benefits. Click the "Apply for Benefits" box.

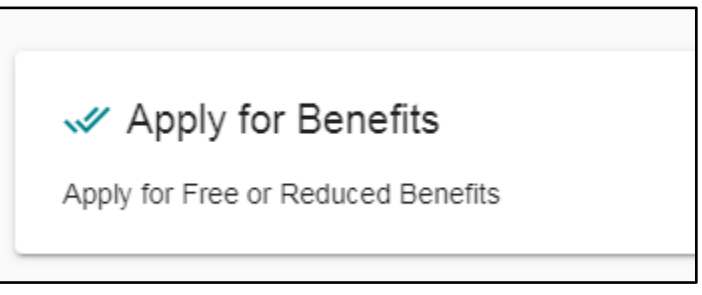

**8.** Choose your language at top right of screen – English or Spanish only. If you need other languages, please contact the Child Nutrition Department *with an interpreter* for assistance.

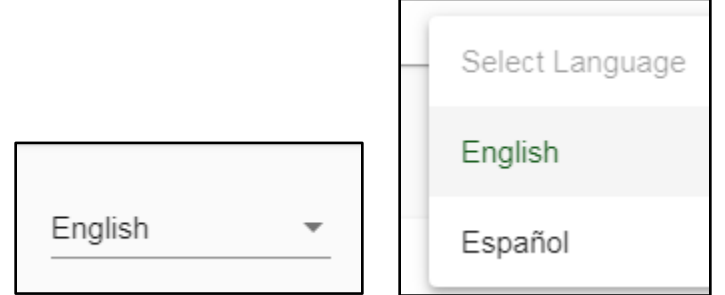

**9.** The Household Letter will appear. If you wish, download this letter by clicking the "Download Household Letter" box however, the letter will always appear when you click the "Apply for Benefits" box anytime you wish to read it. Click "Next" at the bottom of the screen.

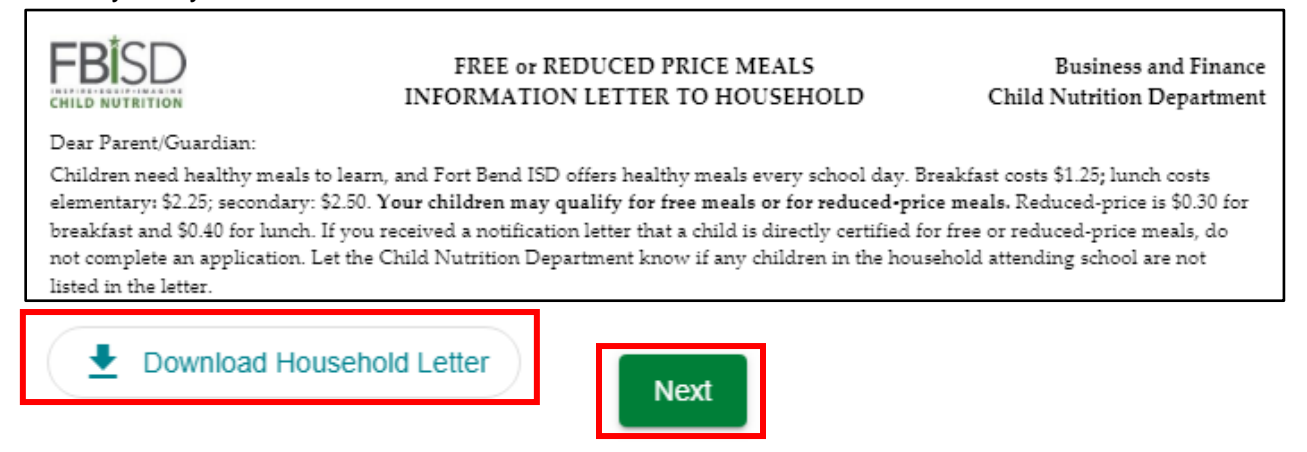

## **10.** You will see the Certify screen.

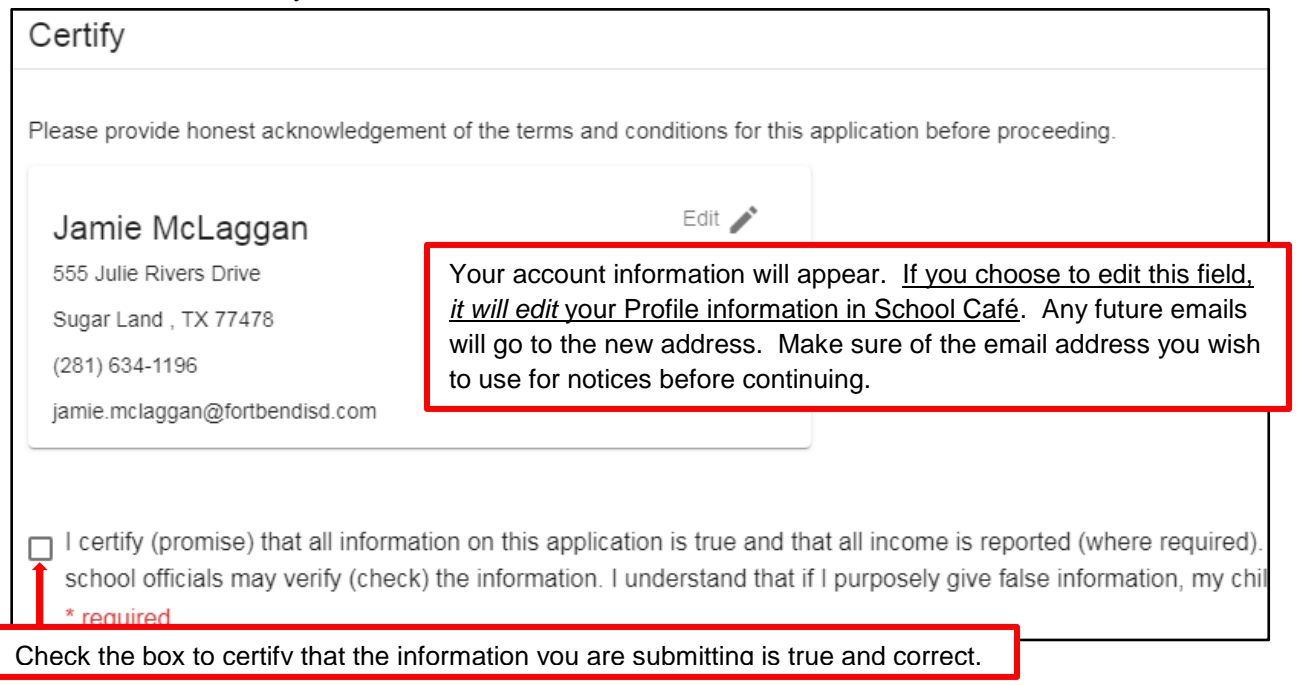

**11.** If you "Add a Student" at account creation, they will appear on this page. If you need to add a FBISD student or add more FBISD students, use the "Add a Student" button on this page.

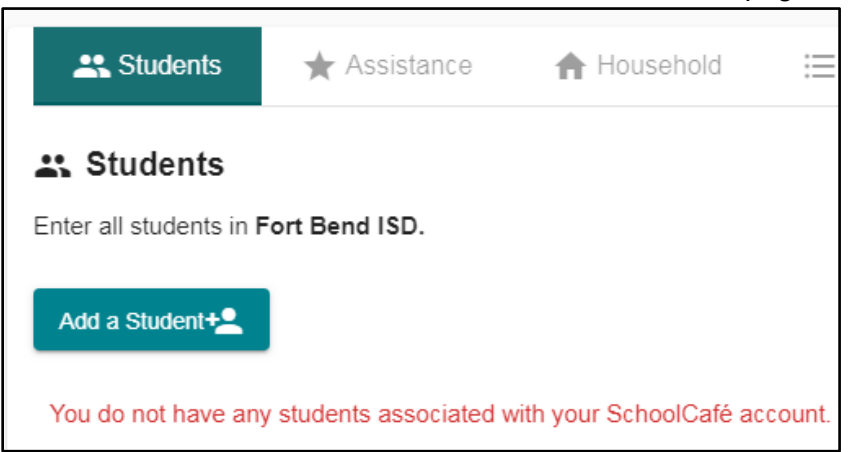

**12.** Click the "Add a Student" button. Complete all requested information. If it is in **RED** the information is required. When complete click "Add this Student" at the bottom.

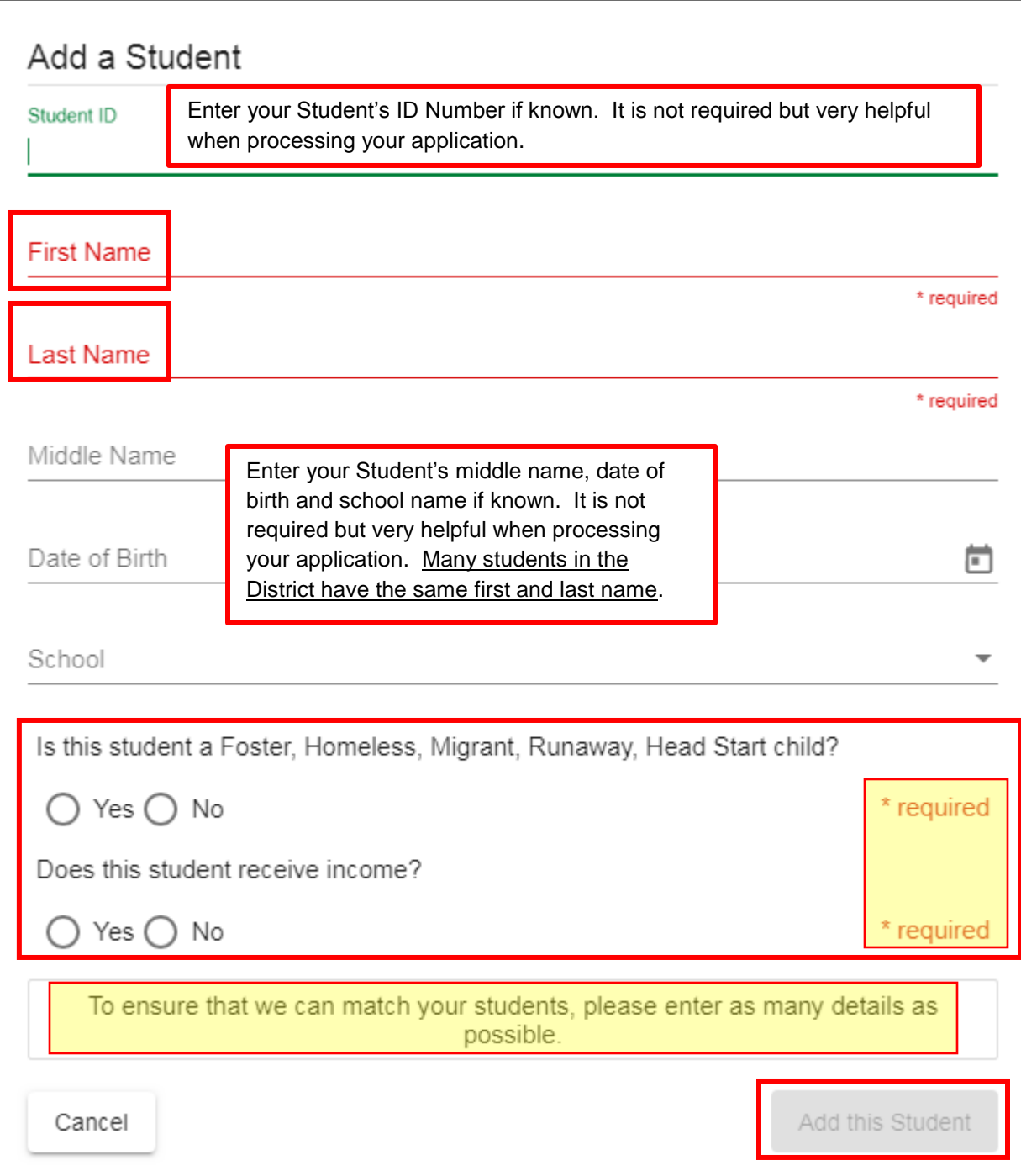

**13.** Click "Next" and the Assistance page appears. If "Yes", mark the circle and choose the type of assistance. Enter your Eligibility Determination Group Number (EDG#) for your SNAP (food stamps) or TANF (assistance for needy families) benefits issued by the State of Texas only. **No other states are accepted.**

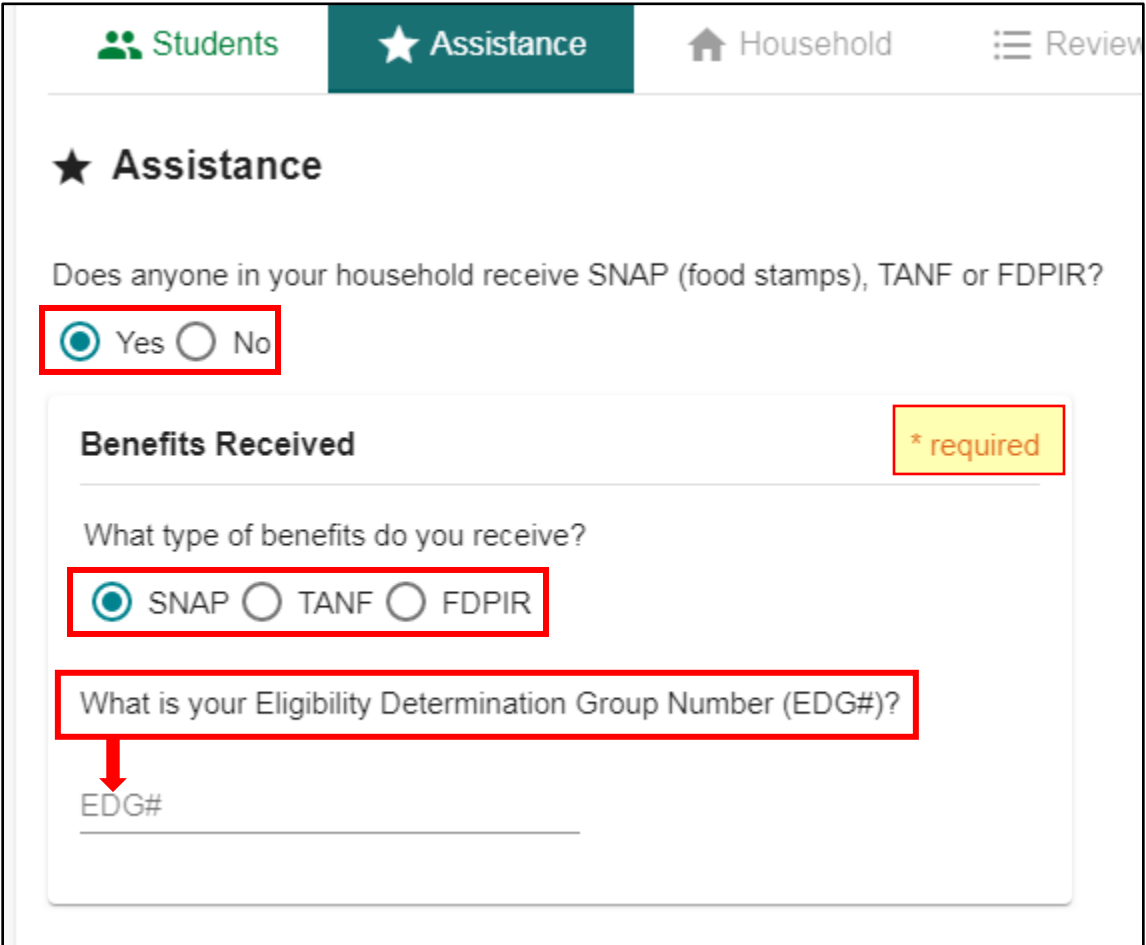

**14.** If "No", mark that circle and click the "Next" button. Enter the income of the Adult Household Member that is completing the application.

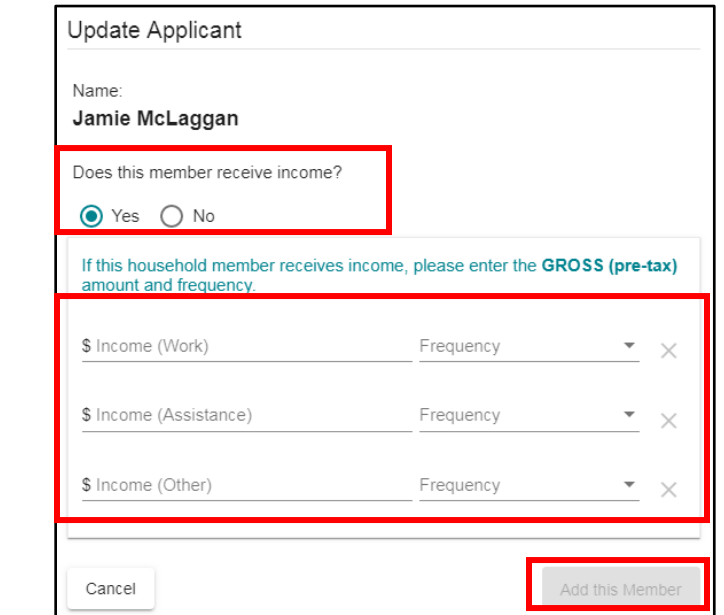

**15.** Click "Add this Member". If you need to add more children *not* attending FBISD or more adults in the household, click the "Add Household Member" button and follow the above steps. When complete, click "Next".

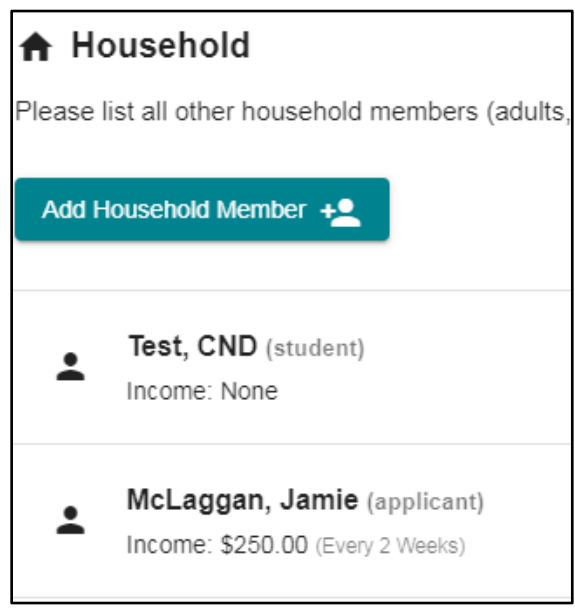

## **16.** You will see the "Review" page. Review your application information for correctness.

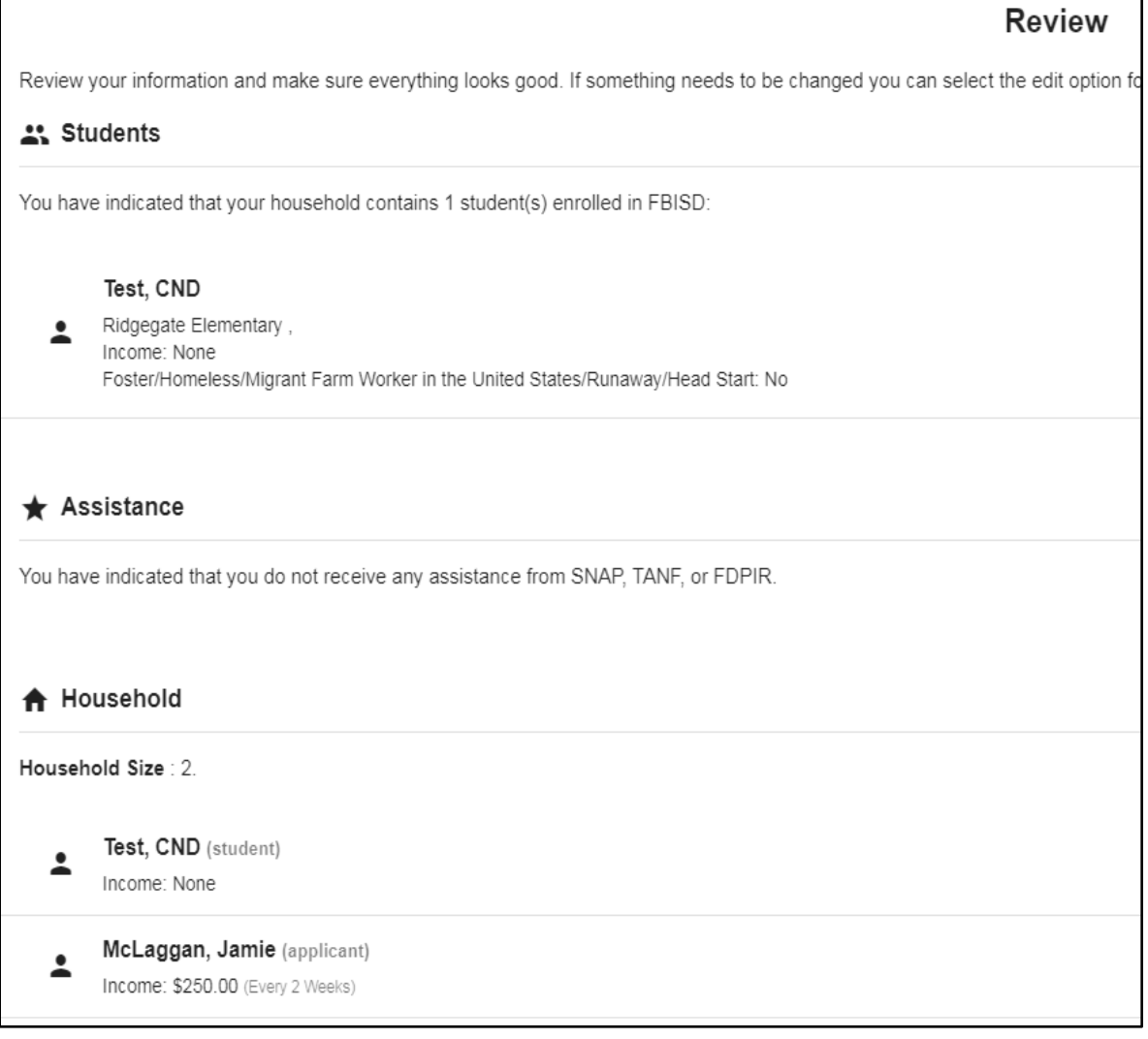

٦

**17.** If you need to make changes, use the "Go Back…" links on the right of your screen.

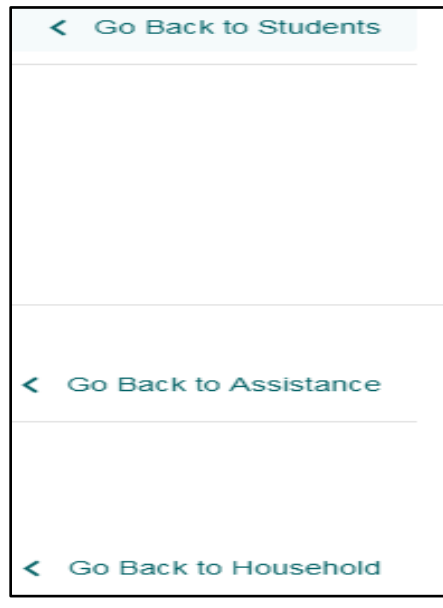

**18.** If the information is correct, click the "Next" button. You will see this screen. Click "Next".

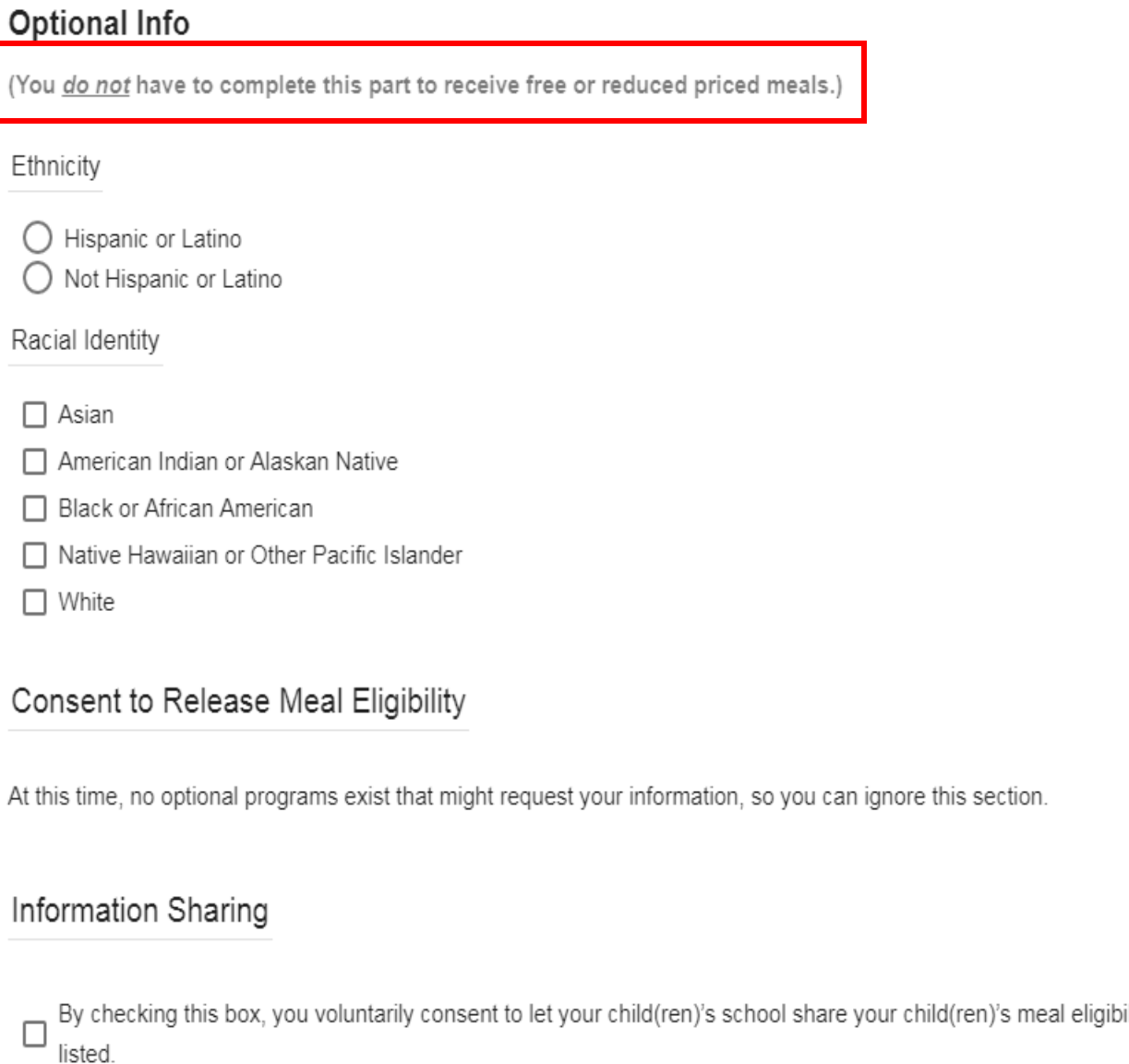

**19.** You will see the "Submit" screen – complete the "Do you have an SSN?" – Social Security Number. Answer "Yes" or "No". If yes, enter the last four digits of your number. Then check the box next to the correct Adult Household Member completing the application and click "Sign".

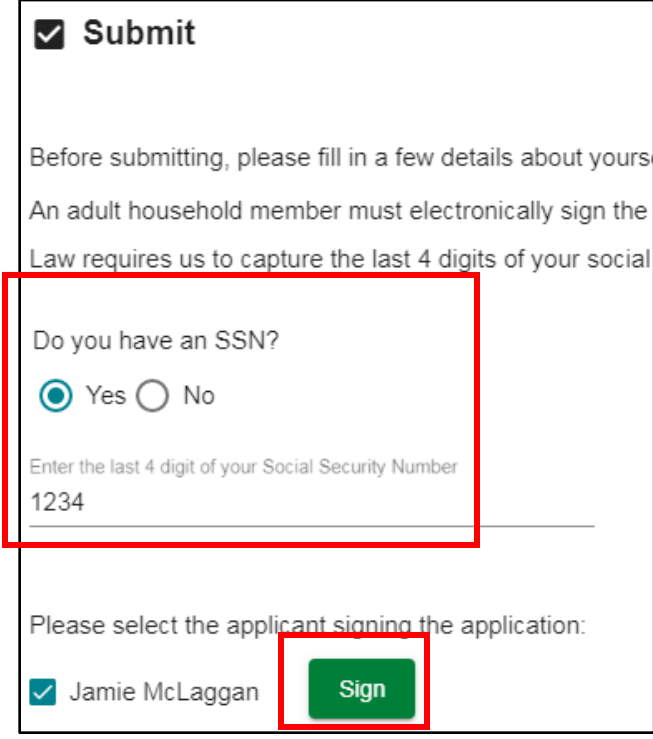

**20.** Once signed, click the "Submit My Application" button on the bottom right.

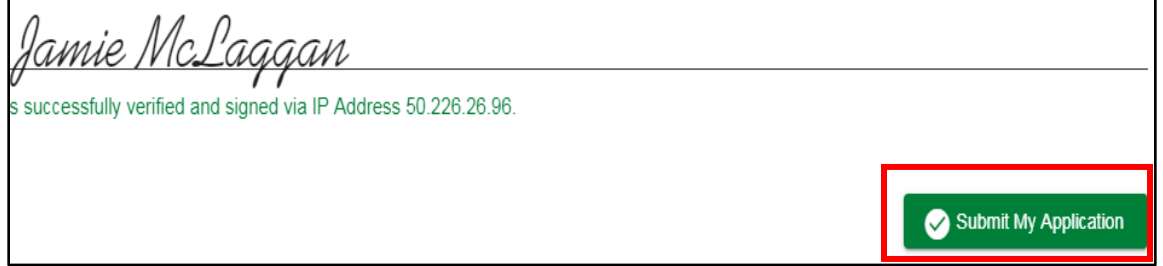

**21.** You can print or save your application however, it will always be available to you in School Café.

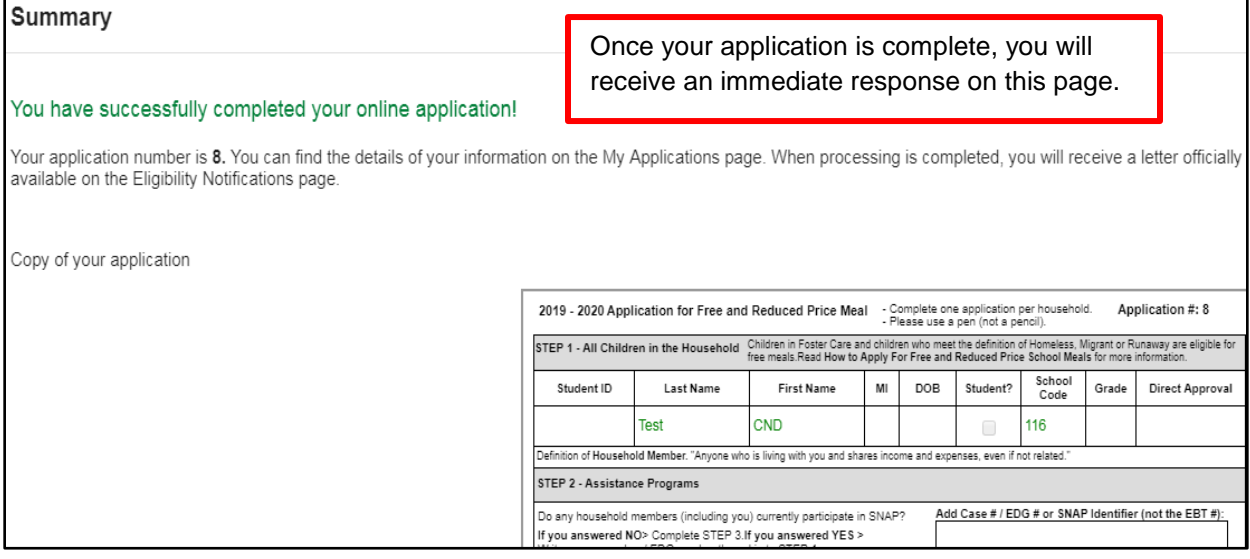

- **22.** If there is more information needed, the Child Nutrition Department will complete the information or call you for assistance.
- **23.** Once the application is processed, you will receive an email notification letter. Your letter is also available in your School Café account for your convenience. If your email fails, we will mail you a printed letter.
- **24.** Please contact us at 281-635-1855 if you need assistance.